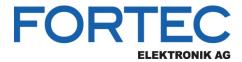

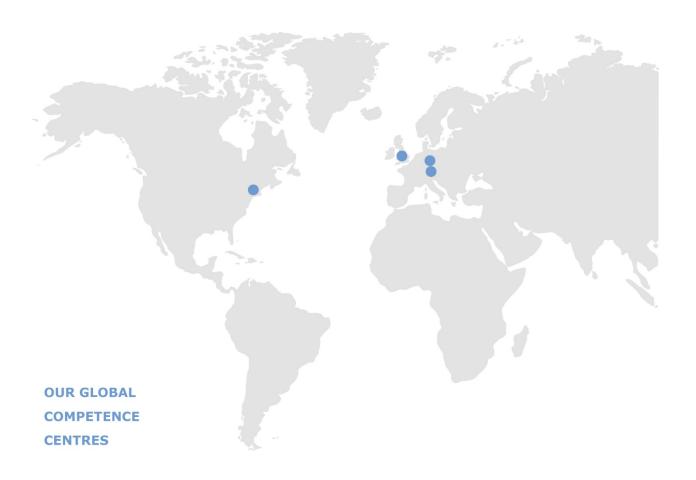

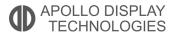

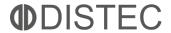

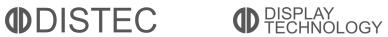

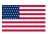

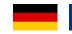

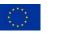

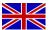

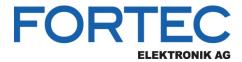

# Manual

# **iBASE**

## **IB836**

3,5" Embedded Single-Board Computer with Intel®

Atom™ x6000 series / Pentium® / Celeron®

Elkhard Lake Processor

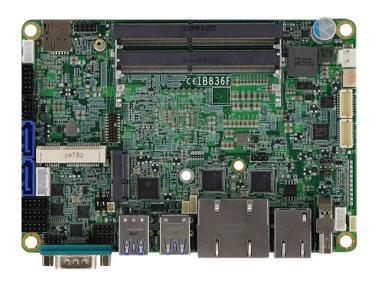

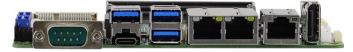

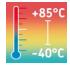

The information contained in this document has been carefully researched and is, to the best of our knowledge, accurate. However, we assume no liability for any product failures or damages, immediate or consequential, resulting from the use of the information provided herein. Our products are not intended for use in systems in which failures of product could result in personal injury. All trademarks mentioned herein are property of their respective owners. All specifications are subject to change without notice.

# **IB836 Series**

Intel<sup>®</sup> Atom<sup>™</sup> x6000 series / Pentium<sup>®</sup>/ Celeron<sup>®</sup> 3.5" Disk-Size SBC

# **User's Manual**

Version 1.0 (September 2021)

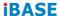

### Copyright

© 2021 IBASE Technology, Inc. All rights reserved.

No part of this publication may be reproduced, copied, stored in a retrieval system, translated into any language or transmitted in any form or by any means, electronic, mechanical, photocopying, or otherwise, without the prior written consent of IBASE Technology, Inc. (hereinafter referred to as "IBASE").

### **Disclaimer**

IBASE reserves the right to make changes and improvements to the products described in this document without prior notice. Every effort has been made to ensure the information in the document is correct; however, IBASE does not guarantee this document is error-free. IBASE assumes no liability for incidental or consequential damages arising from misapplication or inability to use the product or the information contained herein, nor for any infringements of rights of third parties, which may result from its use.

### **Trademarks**

All the trademarks, registrations and brands mentioned herein are used for identification purposes only and may be trademarks and/or registered trademarks of their respective owners.

### Compliance

### CE

This product has passed CE Class B tests for environmental specifications and limits. This product is in accordance with the directives of the European Union (EU). In a domestic environment, this product may cause radio interference in which case users may be required to take adequate measures.

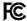

This product has been tested and found to comply with the limits for a Class B device, pursuant to Part 15 of the FCC Rules. These limits are designed to provide reasonable protection against harmful interference in a residential installation. This equipment generates, uses and can radiate radio frequency energy and, if not installed and used in accordance with manufacturer's instructions, may cause harmful interference to radio communications.

### **WEEE**

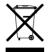

This product must not be disposed of as normal household waste, in accordance with the EU directive of for waste electrical and electronic equipment (WEEE - 2012/19/EU). Instead, it should be disposed of by returning it to a municipal recycling collection point. Check local regulations for disposal of electronic products.

#### **Green IBASE**

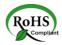

This product is compliant with the current RoHS restrictions and prohibits use of the following substances in concentrations exceeding 0.1% by weight (1000 ppm) except for cadmium, limited to 0.01% by weight (100 ppm).

- Lead (Pb)
- Mercury (Hg)
- Cadmium (Cd)
- Hexavalent chromium (Cr6+)
- Polybrominated biphenyls (PBB)
- Polybrominated diphenyl ether (PBDE)

## **Important Safety Information**

Carefully read the precautions before using the board.

### **Environmental conditions:**

- Use this product in environments with temperatures between 0°C and 60°C or between -40°C to 85°C depending on the board model.
- Do not leave this product in an environment where the storage temperature may be below -40°C or above 85° C. To prevent from damages, the product must be used in a controlled environment.

### Care for your IBASE products:

- Before cleaning the PCB, unplug all cables and remove the battery.
- Clean the PCB with a circuit board cleaner or degreaser, or use cotton swabs and alcohol.
- Vacuum the dust with a computer vacuum cleaner to prevent the fan from being clogged.

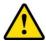

## **WARNING**

### **Anti-static precautions**

- Wear an anti-static wrist strap to avoid electrostatic discharge.
- Place the PCB on an anti-static kit or mat.
- Hold the edges of PCB when handling.
- Touch the edges of non-metallic components of the product instead of the surface of the PCB.
- Ground yourself by touching a grounded conductor or a grounded bit of metal frequently to discharge any static.

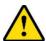

### **CAUTION**

There is danger of explosion if the internal lithium-ion battery is replaced by an incorrect type. Replace only with the same or equivalent type recommended by the manufacturer. Dispose of used batteries according to the manufacturer's instructions or recycle them at a local recycling facility or battery collection point.

### **Warranty Policy**

### IBASE standard products:

24-month (2-year) warranty from the date of shipment. If the date of shipment cannot be ascertained, the product serial numbers can be used to determine the approximate shipping date.

### • 3<sup>rd</sup>-party parts:

12-month (1-year) warranty from delivery for the 3<sup>rd</sup>-party parts that are not manufactured by IBASE, such as CPU, CPU cooler, memory, storage devices, power adapter, panel and touchscreen.

\* PRODUCTS, HOWEVER, THAT FAIL DUE TO MISUSE, ACCIDENT, IMPROPER INSTALLATION OR UNAUTHORIZED REPAIR SHALL BE TREATED AS OUT OF WARRANTY AND CUSTOMERS SHALL BE BILLED FOR REPAIR AND SHIPPING CHARGES.

### **Technical Support & Services**

- Visit the IBASE website at <u>www.ibase.com.tw</u> to find the latest information about the product.
- If you need any further assistance from your distributor or sales representative, prepare the following information of your product and elaborate upon the problem.
  - Product model name
  - Product serial number
  - Detailed description of the problem
  - The error messages in text or in screenshots if there is any
  - · The arrangement of the peripherals
  - Software in use (such as OS and application software, including the version numbers)
- 3. If repair service is required, you can download the RMA form at <a href="http://www.ibase.com.tw/english/Supports/RMAService/">http://www.ibase.com.tw/english/Supports/RMAService/</a>. Fill out the form and contact your distributor or sales representative.

# **Table of Contents**

| Chapter 1                                                                       | General Information                                                                                                    | 1                                |
|---------------------------------------------------------------------------------|----------------------------------------------------------------------------------------------------|----------------------------------|
| 1.1                                                                             | Introduction                                                                                                    | 2                                |
| 1.2                                                                             | Features                                                                                                    | 3                                |
| 1.3                                                                             | Packing List                                                                                                    | 4                                |
| 1.4                                                                             | Optional Accessories                                                                                                    | 4                                |
| 1.5                                                                             | Specifications                                                                                                    | 5                                |
| 1.6                                                                             | Block Diagram                                                                                                    | 7                                |
| 1.7                                                                             | Product View                                                                                                    | 8                                |
| 1.8                                                                             | Dimensions                                                                                                    | 10                               |
| Chapter 2                                                                       | Hardware Configuration                                                                                                    | 11                               |
| 2.1                                                                             | Essential Installations                                                                                                    | 12                               |
| 2.2                                                                             | Setting the Jumpers                                                                                                    | 13                               |
| 2.3                                                                             | Jumper & Connector Locations                                                                                                    | 14                               |
| 2.4                                                                             | Jumpers Quick Reference                                                                                                    | 15                               |
| 2.5                                                                             | Connectors Quick Reference                                                                                                    | 19                               |
|                                                                                 |                                                                                                    |                                  |
| Chapter 3                                                                       | Drivers Installation                                                                                                    | 35                               |
| Chapter 3                                                                       | Intel® Chipset Software Installation Utility                                                                                                    |                                  |
| •                                                                               |                                                                                                    | 36                               |
| 3.1                                                                             | Intel® Chipset Software Installation Utility                                                                                                    | 36                               |
| 3.1<br>3.2                                                                      | Intel® Chipset Software Installation Utility                                                                                                    | 36<br>38                         |
| 3.1<br>3.2<br>3.3                                                               | Intel® Chipset Software Installation Utility                                                                                                    | 36<br>38<br>40                   |
| 3.1<br>3.2<br>3.3<br>3.4                                                        | Intel® Chipset Software Installation Utility  VGA Driver Installation  HD Audio Driver Installation.  Intel® ME Drivers Installation                                                                                                    |                                  |
| 3.1<br>3.2<br>3.3<br>3.4<br>3.5                                                 | Intel® Chipset Software Installation Utility  VGA Driver Installation  HD Audio Driver Installation  Intel® ME Drivers Installation  LAN Driver Installation                                                                                 |                                  |
| 3.1<br>3.2<br>3.3<br>3.4<br>3.5<br>Chapter 4                                    | Intel® Chipset Software Installation Utility  VGA Driver Installation  HD Audio Driver Installation  Intel® ME Drivers Installation  LAN Driver Installation  BIOS Setup                                                                     |                                  |
| 3.1<br>3.2<br>3.3<br>3.4<br>3.5<br><b>Chapter 4</b><br>4.1                      | Intel® Chipset Software Installation Utility  VGA Driver Installation  HD Audio Driver Installation  Intel® ME Drivers Installation  LAN Driver Installation  BIOS Setup  Introduction                                                       |                                  |
| 3.1<br>3.2<br>3.3<br>3.4<br>3.5<br><b>Chapter 4</b><br>4.1<br>4.2               | Intel® Chipset Software Installation Utility VGA Driver Installation HD Audio Driver Installation Intel® ME Drivers Installation LAN Driver Installation BIOS Setup Introduction BIOS Setup                                                  |                                  |
| 3.1<br>3.2<br>3.3<br>3.4<br>3.5<br><b>Chapter 4</b><br>4.1<br>4.2<br>4.3        | Intel® Chipset Software Installation Utility  VGA Driver Installation  HD Audio Driver Installation  Intel® ME Drivers Installation  LAN Driver Installation  BIOS Setup  Introduction  BIOS Setup  Main Settings                            |                                  |
| 3.1<br>3.2<br>3.3<br>3.4<br>3.5<br><b>Chapter 4</b><br>4.1<br>4.2<br>4.3<br>4.4 | Intel® Chipset Software Installation Utility VGA Driver Installation HD Audio Driver Installation Intel® ME Drivers Installation LAN Driver Installation BIOS Setup Introduction BIOS Setup Main Settings Advanced Settings                  |                                  |
| 3.1<br>3.2<br>3.3<br>3.4<br>3.5<br><b>Chapter 4</b><br>4.1<br>4.2<br>4.3<br>4.4 | Intel® Chipset Software Installation Utility VGA Driver Installation HD Audio Driver Installation Intel® ME Drivers Installation LAN Driver Installation BIOS Setup Introduction BIOS Setup Main Settings Advanced Settings Chipset Settings | 36 38 40 41 43 45 46 46 47 48 61 |

| Appe | endix |                                   | 67 |
|------|-------|-----------------------------------|----|
|      | A.    | I/O Port Address Map              | 68 |
|      | B.    | Interrupt Request Lines (IRQ)     | 70 |
|      | C.    | Watchdog Timer Configuration      | 71 |
|      | D.    | Onboard Connector Reference Types | 75 |

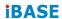

This page is intentionally left blank.

# **Chapter 1 General Information**

The information provided in this chapter includes:

- Features
- Packing List
- Optional Accessories
- Specifications
- Block Diagram
- Product View
- Board Dimensions

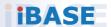

### 1.1 Introduction

The IB836 is a 3.5-inch single board computer powered by robust Intel® Atom® / Pentium or Celeron processors to meet the demands of critical real-time computing in applications spanning the retail, transport, industrial automation, and medical sectors. The SBC has two DDR4 memory slots with a 32GB capacity and in-band error-correcting code (IBECC) functionality that corrects single-bit memory errors in standard, non-ECC memory. Three independent displays can be driven with up to 4Kp60 resolutions via two DisplayPort (DP & Type C) and one eDP or LVDS output. Rich I/O connectivity and expansion capabilities allow connection to numerous peripherals and include 2x USB 2.0, 4x USB 3.1, 2x SATA III, 1x M.2 and 1x mPCle interface, as well as three Gigabit Ethernet ports. Measuring 102mm by 147mm, the board operates on a 9V~36V wide range power input.

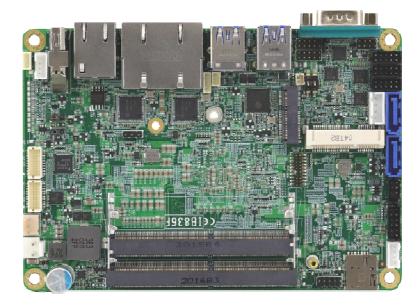

IB836 3.5" disk-size SBC

### 1.2 Features

- 3.5" disk-size SBC with Intel<sup>®</sup> 8<sup>th</sup> Gen. Core™ U-series or Celeron<sup>®</sup> processor
- 2 x DDR4-3200 SO-DIMM slots, expandable up to 32 GB
- Video output through LVDS or EDP connector, Display Port, and USB Type C
- 3 x GbE LAN ports, 2 x USB 2.0, 4 x USB 3.0, 4 x COM, 2 x SATAIII, 1 x M.2 (E-Key), 1x mPCle slot (full-size)
- Configurable watchdog timer, digital I/O, TPM 2.0

### **IBASE**

## 1.3 Packing List

Your IB836 package should include the items listed below. If any of the items below is missing, contact the distributor or dealer from whom you purchased the product.

IB836 SBC x 1
 Disk x 1 (including chipset drivers and flash memory utility)
 This User's Manual x 1

## 1.4 Optional Accessories

IBASE provides optional accessories as follows. Please contact us or your dealer if you need any.

• Cable Kit (IB76A-2)

Including:
DC-In Power Cable (PW592) x 1
COM Ports Cable (PK1H) x 1
SATA & HDD Power Cable (SATA-53A) x 1
USB 2.0 Cable (USB-29) x 1

- Audio cable (Audio-18)
- Heat Spreader (HSIB836-X-1) for Atom series
- Heat Sink (HSIB836-X-B) for Atom series
- Heat Spreader (HSIB836-1) for Celeron / Pentium
- Heat Sink (HSIB836-B) for Celeron / Pentium

# 1.5 Specifications

| Model                     | IB836F(E)-6425E                                       | IB836F(E)-6413E | IB836F(E)-6211E | IB836F(E)-J6413E | IB836F(E)-N6210  |  |  |
|---------------------------|-------------------------------------------------------|-----------------|-----------------|------------------|------------------|--|--|
|                           | Remarks: IB836F: for LVDS only; IB836FE: for eDP only |                 |                 |                  |                  |  |  |
| Form Factor               | 3.5" disk-size SBC                                    |                 |                 |                  |                  |  |  |
| CPU Type                  | Atom® 4C/<br>x6425E                                   |                 |                 |                  |                  |  |  |
| CPU Speed                 | 1.8GHz 1.5GHz 1.2GHz 1.8GHz 1.2                       |                 |                 |                  | 1.2GHz<br>2.6GHz |  |  |
| Cache                     | 1.5MB 1.5MB 1.5MB 1.5MB 1.5M                          |                 |                 |                  |                  |  |  |
| Chipset                   | Integrated i                                          | in Intel® So0   |                 |                  |                  |  |  |
| Memory                    | 2x DDR4-3                                             | 200 SO-DIM      | M, Max. 320     | B, supports      | IBECC            |  |  |
| Storage                   | 1x mSATA                                              | (shared with    | SATA port)      |                  |                  |  |  |
| Graphics                  | Intel® SoC                                            | integrated G    | Gen11 Graph     | ics              |                  |  |  |
| LAN                       | 3x Intel® I210IT PCI-E GbE 3x Intel® I211AT PCI-E GbE |                 |                 |                  |                  |  |  |
| Super I/O                 | Fintek F81964D-I                                      |                 |                 |                  |                  |  |  |
| Audio Codec<br>Controller | Built-in HD with Realtek ALC269 w/ class-D amplifier  |                 |                 |                  |                  |  |  |
| Power<br>Requirement      | 9V ~ 36V DC-In                                        |                 |                 |                  |                  |  |  |
| USB Type C                | USB 3.1 (Gen.2)                                       |                 |                 |                  |                  |  |  |
| TPM                       | 2.0                                                   |                 |                 |                  |                  |  |  |
| Watchdog<br>Timer         | Yes (256 segments, 0, 1, 2255 sec / min)              |                 |                 |                  |                  |  |  |
| BIOS                      | AMI BIOS                                              |                 |                 |                  |                  |  |  |
| H/W Monitor               | Yes                                                   |                 |                 |                  |                  |  |  |
| Dimensions                | 102.22 x 147.01 mm (4.02" x 5.8")                     |                 |                 |                  |                  |  |  |
| RoHS                      | Yes                                                   |                 |                 |                  |                  |  |  |
| Certification             | CE, FCC Class B                                       |                 |                 |                  |                  |  |  |
| Operating                 | Windows 10                                            |                 |                 |                  |                  |  |  |
| System                    | Linux Ubuntu                                          |                 |                 |                  |                  |  |  |

| Model                | IB836F(E)-6425E                                                         | IB836F(E)-6413E                  | IB836F(E)-6211E | IB836F(E)-J6413E        | IB836F(E)-N6210 |  |
|----------------------|-------------------------------------------------------------------------|----------------------------------|-----------------|-------------------------|-----------------|--|
|                      | I/O Ports                                                               |                                  |                 |                         |                 |  |
| Display              | 2x DisplayPort (DP connector & Type-C), eDP or 24-bit dual-channel LVDS |                                  |                 |                         |                 |  |
| LAN                  | 2 x RJ45 G                                                              | bE LAN                           |                 |                         |                 |  |
| USB                  | 2x USB                                                                  | 2.0 (Pin-hea                     | der)            |                         |                 |  |
| 036                  | 3x USB3.1 (Type-A), 1x USB Type-C                                       |                                  |                 |                         |                 |  |
| Serial               | 1x RS232/422/485 (Jumperless selection)                                 |                                  |                 |                         |                 |  |
| Serial               | • 3x RS232                                                              |                                  |                 |                         |                 |  |
| SATA                 | 2 x SATA III                                                            |                                  |                 |                         |                 |  |
| Audio                | On-board audio connector for Line-In, Line-Out, and Mic-In              |                                  |                 |                         |                 |  |
| Digital IO           | 4-In & 4-Out                                                            |                                  |                 |                         |                 |  |
| Expansion Slots      | 1x M.2 (E-Key, type:2230)                                               |                                  |                 |                         |                 |  |
| Environment          |                                                                         |                                  |                 |                         |                 |  |
| Temperature          | Opera                                                                   | ating: -40°C ~<br>(40 ~ 185 °F)  | 85 °C           | Operating: 0<br>(32 ~ 1 |                 |  |
| remperature          |                                                                         | ge: -40°C ~ 1°<br>(-40 ~ 230 °F) | 10 °C           | Storage: -20<br>(-4 ~ 1 |                 |  |
| Relative<br>Humidity | 10 ~ 90 % non-condensing at 60 °C                                       |                                  |                 |                         |                 |  |

All specifications are subject to change without prior notice.

## 1.6 Block Diagram

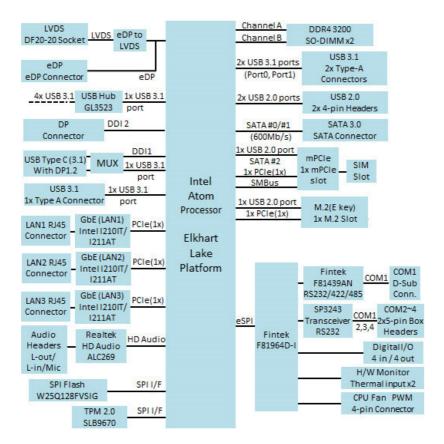

## 1.7 Product View

## Top View

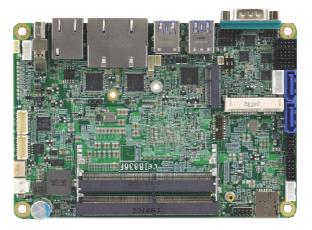

## **Bottom View**

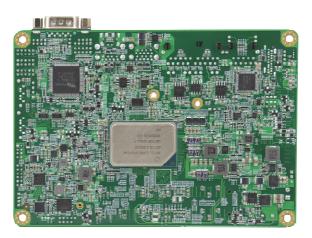

Photos of IB836

 $\ensuremath{^{\star}}$  The photos above are for reference only. Some minor components may differ.

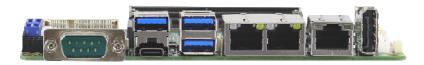

## Edge connectors (from left to right)

| CN4      | COM1 RS-232/422/485 Port |
|----------|--------------------------|
| CN5      | Type-C Connector         |
| CN6, CN7 | USB3.0 Connector         |
| CN8      | LAN Connector            |
| CN9      | LAN Connector            |
| CN10     | DP Connector             |

## **Oblique View**

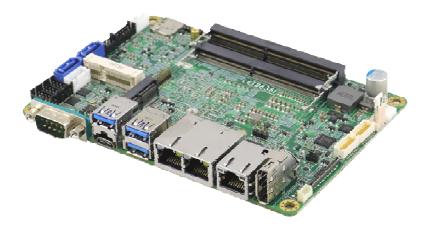

## 1.8 Dimensions

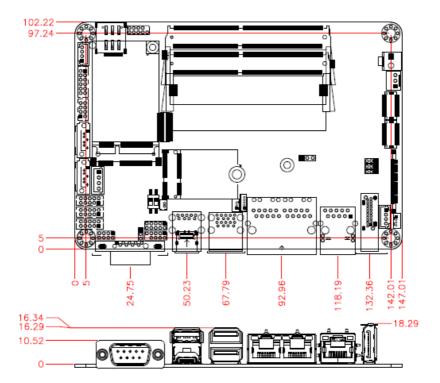

10

# **Chapter 2 Hardware Configuration**

This section provides information on jumper settings and connectors on the IB836 in order to set up a workable system. On top of that, you will also need to install crucial pieces such as the CPU and the memory before using the product. The topics covered are:

- Essential installations before you begin
- Jumper and connector locations
- Jumper settings and information of connectors

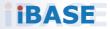

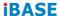

### 2.1 Essential Installations

Follow the instructions below to install the memory.

## 2.1.1 Installing the Memory

The IB836 series supports two DDR4 memory sockets for a maximum total memory of 32 GB. To install the modules, locate the memory slot on the board and perform the following steps:

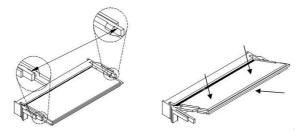

- 1. Align the key of the memory module with that on the memory slot and insert the module slantwise.
- Gently push the module in an upright position until the clips of the slot close to hold the module in place when the module touches the bottom of the slot.

To remove the module, press the clips outwards with both hands, and the module will pop-up.

## 2.2 Setting the Jumpers

Set up and configure your IB836 by using jumpers for various settings and features according to your needs and applications. Contact your supplier if you have doubts about the best configuration for your use.

### 2.2.1 How to Set Jumpers

Jumpers are short-length conductors consisting of several metal pins with a non-conductive base mounted on the circuit board. Jumper caps are used to have the functions and features enabled or disabled. If a jumper has 3 pins, you can connect either PIN1 to PIN2 or PIN2 to PIN3 by shorting.

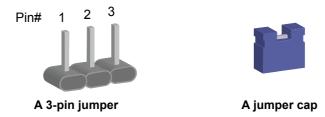

Refer to the illustration below to set jumpers.

| Pin closed | Oblique view | Schematic illustration in the manual |
|------------|--------------|--------------------------------------|
| Open       |              | 1 2 3                                |
| 1-2        |              | 1 2 3                                |
| 2-3        |              | 1 2 3                                |

When two pins of a jumper are encased in a jumper cap, this jumper is **closed**, i.e. turned **On**.

When a jumper cap is removed from two jumper pins, this jumper is **open**, i.e. turned **Off**.

14

## 2.3 Jumper & Connector Locations

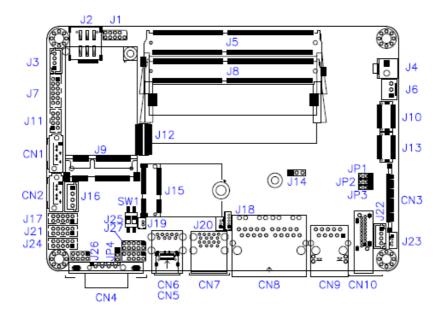

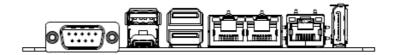

## 2

# 2.4 Jumpers Quick Reference

| Jumper / Switch | Function                     |
|-----------------|------------------------------|
| SW1             | Clear CMOS Data              |
| SW1             | Clear ME Register            |
| JP2             | EDP Panel Power Select       |
| JP1             | LVDS Panel Power Select      |
| JP3             | LVDS Panel Brightness Select |
| JP4             | ATX / AT Power Select        |

## 2.4.1 Clear CMOS Data (SW1)

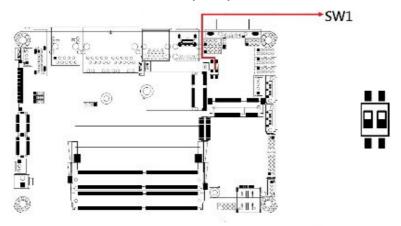

| Function   | Setting |  |
|------------|---------|--|
| Normal     | P1-OFF  |  |
| (default)  | F I-OFF |  |
| Clear CMOS | P1-ON   |  |

# 2.4.2 Clear ME Register (SW1)

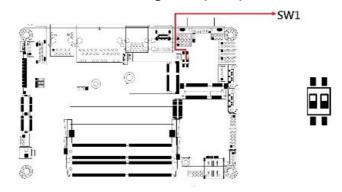

| Function  | Setting |  |
|-----------|---------|--|
| Normal    | P2-OFF  |  |
| (default) | F2-OFF  |  |
| Clear ME  | P2-ON   |  |

# 2.4.3 EDP Panel Power Selections (JP2)

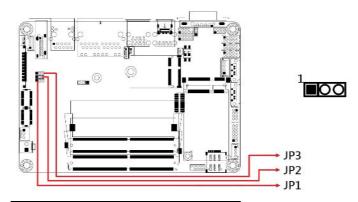

| Function          | Pin closed | Illustration |
|-------------------|------------|--------------|
| 3.3V<br>(default) | 1-2        | 1 00         |
| 5V                | 2-3        | 1 🗆 • •      |

## 2.4.4 LVDS Panel Power Selection (JP1)

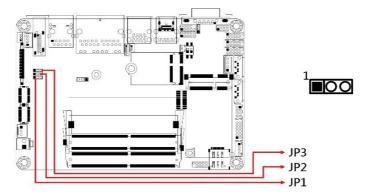

| Function          | Pin closed | Illustration |
|-------------------|------------|--------------|
| 3.3V<br>(default) | 1-2        | 1 • 0        |
| 5V                | 2-3        | 1 🗆 💿 💿      |

## 2.4.5 LVDS Panel Brightness Selection (JP3)

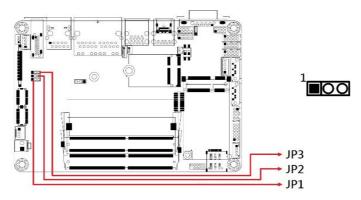

| Function          | Pin closed | Illustration |
|-------------------|------------|--------------|
| 3.3V<br>(default) | 1-2        | 1 00         |
| 5V                | 2-3        | 1 🗆 • •      |

# 2.4.6 ATX / AT Power Selection (JP4)

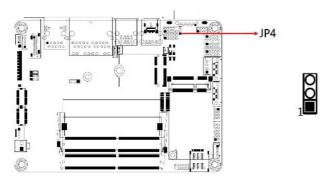

| Function      | Pin closed | Illustration |
|---------------|------------|--------------|
| ATX (default) | 1-2        | 1            |
| АТ            | 2-3        | 1            |

18

## 2.5 Connectors Quick Reference

| Connector     | Function                      |
|---------------|-------------------------------|
| J2            | SIM Card Slot                 |
| J3            | Amplifier Connector           |
| J4            | DC Power Input Connector      |
| J5, J8        | DDR4 Slots                    |
| J16           | SATA HDD Power Connector      |
| J6            | Fan Power Connector           |
| J7            | Audio Connector               |
| J9            | Mini PCIE Connector           |
| J10, J13      | LVDS Connector                |
| J11           | USB 2.0 Connector             |
| J19           | Battery Connector             |
| J22           | LCD Backlight Connector       |
| J23           | SMBUS Connector               |
| J24, J21, J17 | COM2, COM3, COM4 RS-232 Ports |
| J25           | Digital I/O Connector         |
| J26           | Front Panel Connector         |
| CN1,CN2       | SATA Connectors               |
| CN3           | EDP Connector                 |
| CN4           | COM1 RS-232/422/485 Port      |
| CN5           | Type-C Connector              |
| CN6, CN7      | USB3.0 Connector              |
| CN8           | LAN Connector                 |
| CN9           | LAN Connector                 |
| CN10          | DP Connector                  |

## 2.5.1 COM1 RS-232/422/485 Port (CN4)

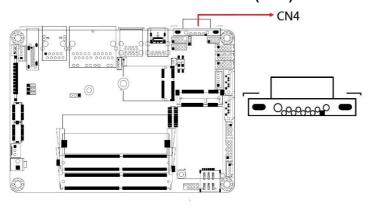

COM1 port is jumper-less and configurable in BIOS.

| Pin | Assignment          | Pin | Assignment               |
|-----|---------------------|-----|--------------------------|
| 1   | DSR, Data set ready | 6   | DCD, Data carrier detect |
| 2   | Ground              | 7   | DTR, Data terminal ready |
| 3   | Ground              | 8   | CTS, Clear to send       |
| 4   | TX, Transmit        | 9   | RTS, Request to send     |
| 5   | RX, Receive         | 10  | RI, Ring Indicator       |

| Pin  | Assignment |        |        |  |
|------|------------|--------|--------|--|
| PIII | RS-232     | RS-422 | RS-485 |  |
| 1    | DSR        | NC     | NC     |  |
| 2    | Ground     | Ground | Ground |  |
| 3    | Ground     | Ground | Ground |  |
| 4    | TX         | RX+    | NC     |  |
| 5    | RX         | TX+    | Data+  |  |
| 6    | DCD        | TX-    | Data-  |  |
| 7    | DTR        | RX-    | NC     |  |
| 8    | CTS        | NC     | NC     |  |
| 9    | RTS        | NC     | NC     |  |
| 10   | RI         | NC     | NC     |  |

20

## 2.5.2 Amplifier Connector (J3)

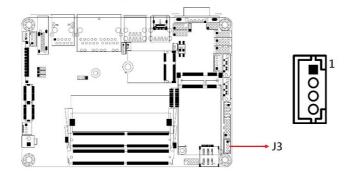

| Pin | Assignment | Pin | Assignment |
|-----|------------|-----|------------|
| 1   | SPK_L+     | 3   | SPK_R-     |
| 2   | SPK_L-     | 4   | SPK_R+     |

## 2.5.3 Audio Connector (J7)

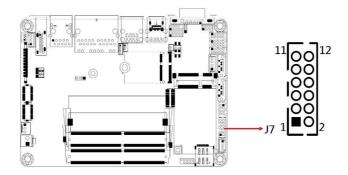

| Pin | Assignment | Pin | Assignment |
|-----|------------|-----|------------|
| 1   | Lineout_L  | 2   | Lineout_R  |
| 3   | JD_FRONT   | 4   | Ground     |
| 5   | LINEIN_L   | 6   | Linein_R   |
| 7   | JD_LINEIN  | 8   | Ground     |
| 9   | MIC_L      | 10  | MIC-R      |
| 11  | JD_MIC1    | 12  | Ground     |

## 2.5.4 SATA HDD Power Connector (J16)

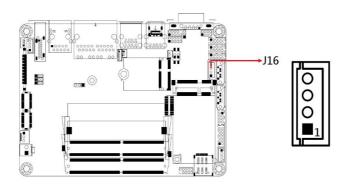

| Pin | Assignment | Pin | Assignment |
|-----|------------|-----|------------|
| 1   | +5V        | 3   | Ground     |
| 2   | Ground     | 4   | +12V       |

## 2.5.5 Front Panel Connector (J26)

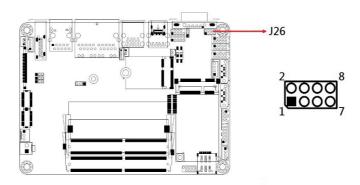

| Pin | Assignment | Pin | Assignment |
|-----|------------|-----|------------|
| 1   | Ground     | 2   | PWR_BTN    |
| 3   | 3.3V       | 4   | HDD Active |
| 5   | Ground     | 6   | Reset      |
| 7   | +5V        | 8   | Ground     |

22

2

J26 is utilized for system indicators to provide light indication of the computer activities and switches to change the computer status. It provides interfaces for the following functions.

### • ATX Power ON Switch (Pins 1 and 2)

The 2 pins makes an "ATX Power Supply On/Off Switch" for the system that connects to the power switch on the case. When pressed, the power switch will force the system to power on. When pressed again, it will power off the system.

### • Hard Disk Drive LED Connector (Pins 3 and 4)

This connector connects to the hard drive activity LED on control panel. This LED will flash when the HDD is being accessed.

### • Reset Switch (Pins 5 and 6)

The reset switch allows you to reset the system without turning the main power switch off and then on again. Orientation is not required when making a connection to this header.

#### • Power LED: Pins 7 and 8

This connector connects to the system power LED on control panel. This LED will light when the system turns on.

### 2.5.6 USB 2.0 Connector (J11)

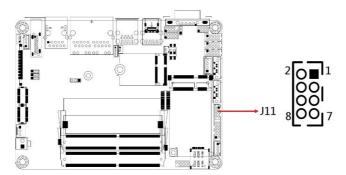

| Pin | Assignment | Pin | Assignment |
|-----|------------|-----|------------|
| 1   | VCC        | 2   | Ground     |
| 3   | D0-        | 4   | D1+        |
| 5   | D0+        | 6   | D1-        |
| 7   | Ground     | 8   | VCC        |

## 2.5.7 Battery Connector (J19)

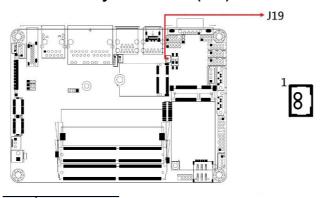

| Pin | Assignment |  |
|-----|------------|--|
| 1   | Battery+   |  |
| 2   | Ground     |  |

# 2.5.8 COM2, COM3, COM4 RS-232 Ports (J24, J21, J17)

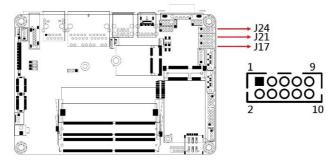

| Pin | Assignment               | Pin | Assignment               |
|-----|--------------------------|-----|--------------------------|
| 1   | DCD, Data carrier detect | 2   | RXD, Receive data        |
| 3   | TXD, Transmit data       | 4   | DTR, Data terminal ready |
| 5   | Ground                   | 6   | DSR, Data set ready      |
| 7   | RTS, Request to send     | 8   | CTS, Clear to send       |
| 9   | RI, Ring indicator       | 10  | Not Used                 |

## 2.5.9 DC Power Input Connector (J4)

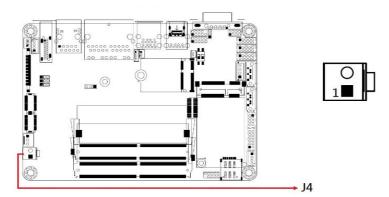

| Pin | Assignment |  |
|-----|------------|--|
| 1   | +9V ~ +36V |  |
| 2   | Ground     |  |

# 2.5.10 Digital I/O Connector (J25)

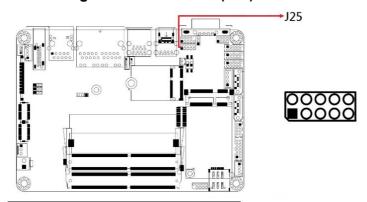

| Pin | Assignment | Pin | Assignment |
|-----|------------|-----|------------|
| 1   | Ground     | 2   | VCC        |
| 3   | OUT3       | 4   | OUT1       |
| 5   | OUT2       | 6   | OUT0       |
| 7   | IN3        | 8   | IN1        |
| 9   | IN2        | 10  | IN0        |

# 2.5.11 LCD Backlight Connector (J22)

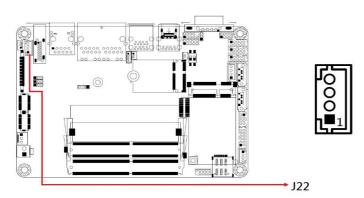

| Pin | Assignment       | Pin | Assignment         |
|-----|------------------|-----|--------------------|
| 1   | +12V             | 3   | Brightness Control |
| 2   | Backlight Enable | 4   | Ground             |

## 2.5.12 LVDS Connector (J10, J13)

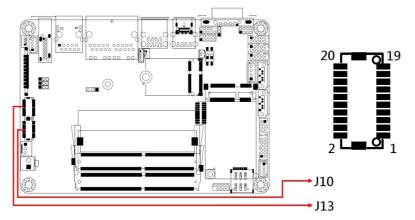

| Pin | Assignment | Pin | Assignment |
|-----|------------|-----|------------|
| 1   | TX0P       | 2   | TX0N       |
| 3   | Ground     | 4   | Ground     |
| 5   | TX1P       | 6   | TX1N       |
| 7   | Ground     | 8   | Ground     |
| 9   | TX2P       | 10  | TX2N       |
| 11  | Ground     | 12  | Ground     |
| 13  | CLKP       | 14  | CLKN       |
| 15  | Ground     | 16  | Ground     |
| 17  | TX3P       | 18  | TX3N       |
| 19  | Power      | 20  | Power      |

# **iBASE**

## 2.5.13 SMBUS Connector (J23)

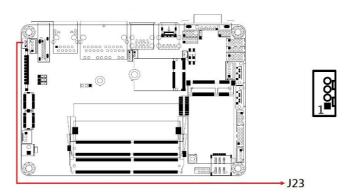

| Pin | Assignment | Pin | Assignment |
|-----|------------|-----|------------|
| 1   | +3.3V      | 3   | SMB_DATA   |
| 2   | SMB_CLK-   | 4   | Ground     |

## 2.5.14 Fan Power Connector (J6)

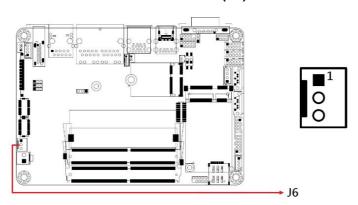

28 IB836 User's Manual

## 2.5.15 EDP Connector (CN3)

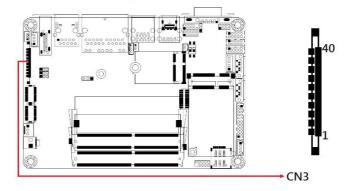

# 2.5.16 SIM Card Slot (J2)

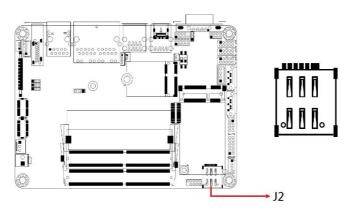

# **iBASE**

# 2.5.17 SATA Connectors (CN1,CN2)

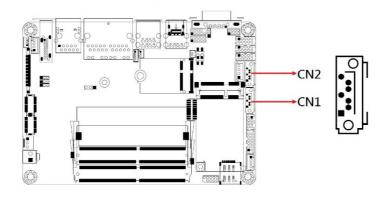

# 2.5.18 23. Mini PCIE Connector (J9)

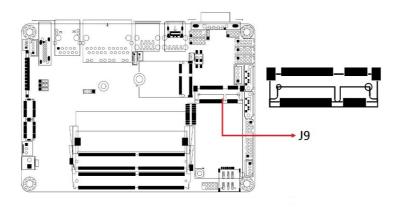

## 2.5.19 DDR4 Slot (J5)

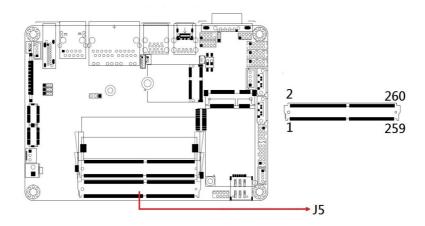

## 2.5.20 DDR4 Slot (J8)

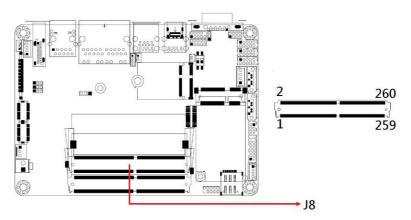

## **iBASE**

# 2.5.21 **DP Connector (CN10)**

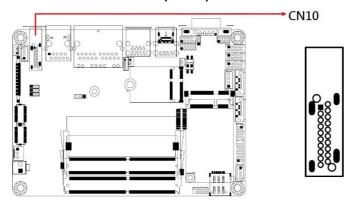

## 2.5.22 LAN Connector (CN9)

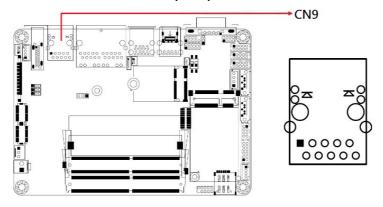

## 2.5.23 LAN Connector (CN8)

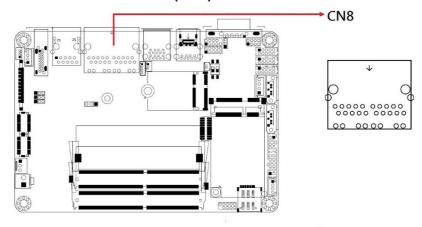

# 2.5.24 USB3.0 Connector (CN7)

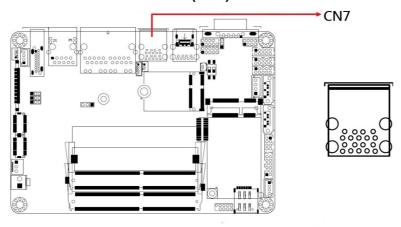

# **iBASE**

## 2.5.25 **USB3.0 Connector (CN6)**

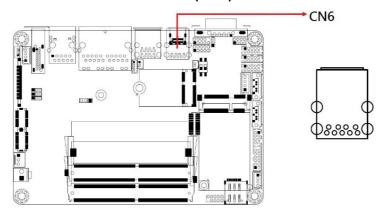

# 2.5.26 Type-C Connector (CN5)

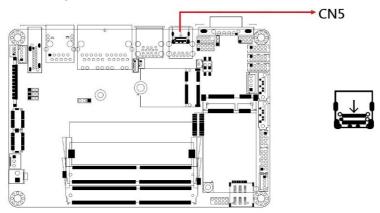

# **Chapter 3 Drivers Installation**

This chapter introduces installation of the following drivers:

- Intel<sup>®</sup> Chipset Software Installation Utility
- VGA Driver
- HD Audio Driver
- LAN Driver
- Intel® Management Engine Drivers Installation

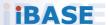

## 3.1 Intel® Chipset Software Installation Utility

**Note:** After installing the Windows operating system, install the Intel<sup>®</sup> Chipset Software Installation Utility first before proceeding with the drivers installation.

The Intel® Chipset drivers should be installed first before the software drivers to install INF files for Plug & Play function for Intel chipset components.

 Insert the disk enclosed in the package with the board. Click Intel on the left pane and then Intel(R) Elkhartlake Chipset Drivers on the right pane.

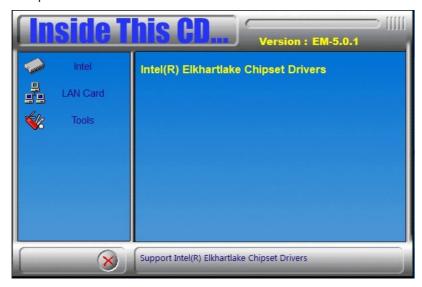

2. Click Intel(R) Chipset Software Installation Utility.

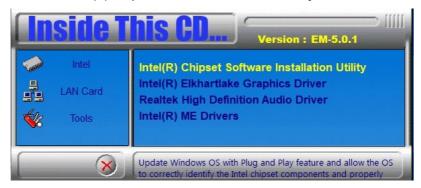

- When the Welcome screen to the Intel® Chipset Device Software appears, click Next to continue.
- Accept the software license agreement and proceed with the installation process.
- 5. On the Readme File Information screen, click Install for installation.
- 6. After the installation, press **Finish** to complete the setup process.

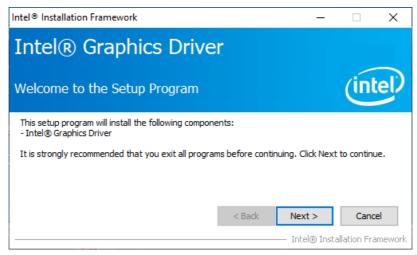

### 3.2 VGA Driver Installation

- Insert the disk enclosed in the package with the board. Click Intel on the left pane and then Intel(R) Elkhartlake Chipset Drivers on the right pane.
- 2. Click Intel(R) Elkhartlake Graphics Driver.

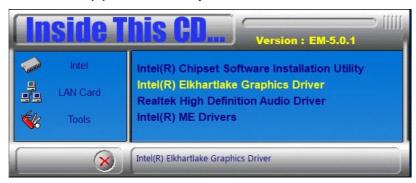

3. When the Welcome screen appears, click Next to continue.

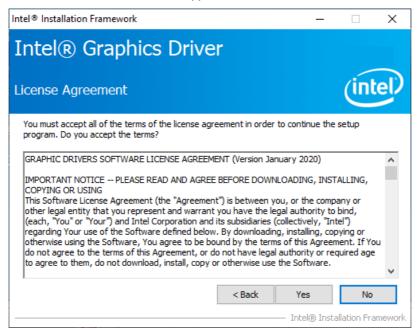

4. Click **Yes** to accept the license agreement and click **Next** in The Readme File Information screen. Click **Next** in the Setup Progress screen.

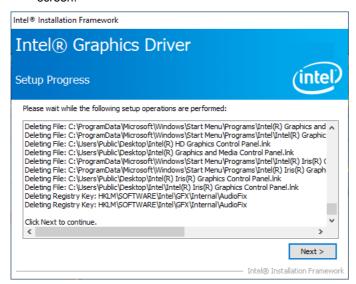

Restart the computer when prompted. Click Finish, then remove any installation media from the drives.

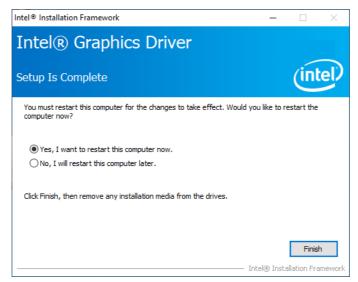

40

### 3.3 HD Audio Driver Installation

- Insert the disk enclosed in the package with the board. Click Intel on the left pane and then Intel(R) Elkhartlake Chipset Drivers on the right pane.
- 2. Click Realtek High Definition Audio Driver.

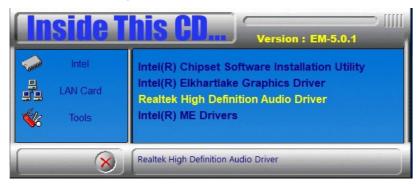

3. On the Welcome screen, click **Next** to continue.

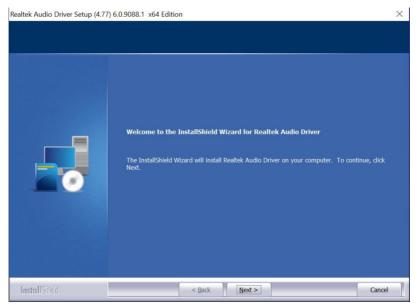

4. When the InstallShield Wizard has successfully installed the Realtek Audio Driver, restart the computer. Click **Finish** to complete the setup.

### 3.4 Intel® ME Drivers Installation

 Insert the disk enclosed in the package with the board. Click Intel on the left pane and then Intel(R) ME Drivers.

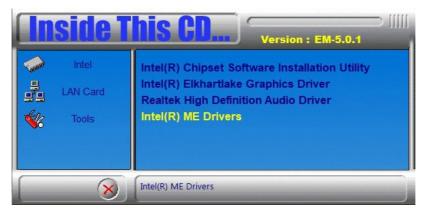

The welcome screen to the Intel® Management Engine Components appears. Click Next to continue.

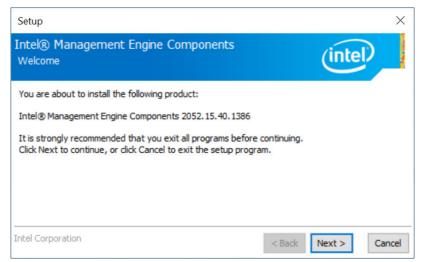

### **IBASE**

3. Accept the license agreement and click Next.

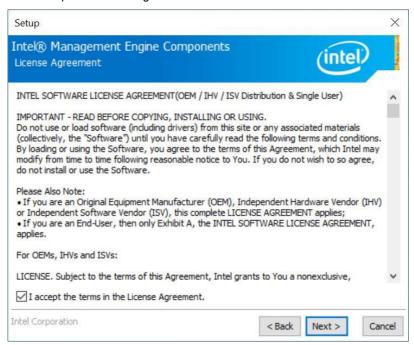

4. On the Setup's Destination Folder screen, click Next to continue.

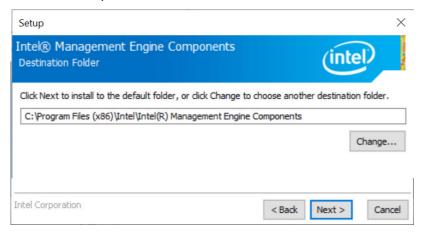

 After the Intel® components have been completely installed, click Finish.

### 3.5 LAN Driver Installation

 Insert the disk enclosed in the package with the board. Click LAN Card on the left pane and then Intel LAN Controller Drivers on the right pane.

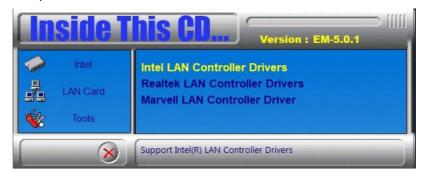

2. Choose Intel(R) I21x Gigabit Network Drivers.

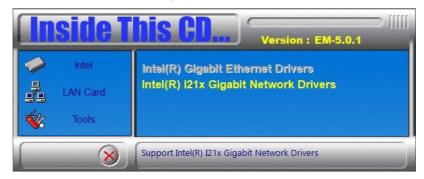

- In the welcome screen to the install wizard for Intel(R) Network Connections, click Next.
- On the next screen, accept the terms in the license agreement and click Next.

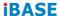

### 5. In the Setup Options screen, click Next.

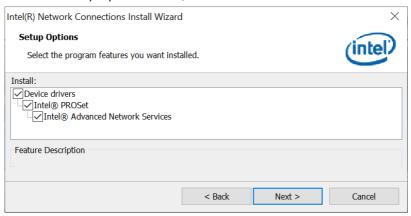

### 6. Click **install** to begin the installation.

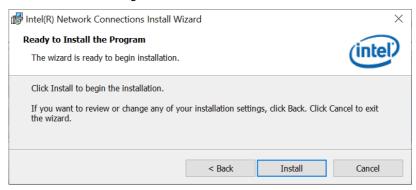

### 7. Click Finish when Install wizard has completed.

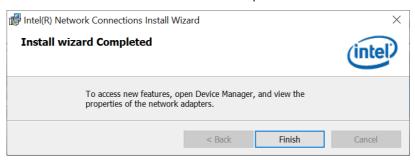

IB836 User's Manual

# **Chapter 4 BIOS Setup**

This chapter describes the different settings available in the AMI BIOS that comes with the board. The topics covered in this chapter are as follows:

- Main Settings
- Advanced Settings
- Chipset Settings
- Security Settings
- Boot Settings
- Save & Exit

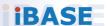

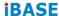

### 4.1 Introduction

The BIOS (Basic Input/Output System) installed in the ROM of your computer system supports Intel® processors. The BIOS provides critical low-level support for standard devices such as disk drives, serial ports and parallel ports. It also provides password protection as well as special support for detailed fine-tuning of the chipset controlling the entire system.

### 4.2 BIOS Setup

The BIOS provides a Setup utility program for specifying the system configurations and settings. The BIOS ROM of the system stores the Setup utility. When you turn on the computer, the BIOS is immediately activated. Press the <Del> key immediately allows you to enter the Setup utility. If you are a little bit late pressing the <Del> key, POST (Power On Self Test) will continue with its test routines, thus preventing you from invoking the Setup.

If you still need to enter Setup, restart the system by pressing the "Reset" button or simultaneously pressing the <Ctrl>, <Alt> and <Delete> keys. You can also restart by turning the system Off and back On again.

The following message will appear on the screen:

Press <DEL> to Enter Setup

In general, press the arrow keys to highlight items, <Enter> to select, the <PgUp> and <PgDn> keys to change entries, <F1> for help, and <Esc> to quit.

When you enter the BIOS Setup utility, the *Main Menu* screen will appear on the screen. The Main Menu allows you to select from various setup functions and exit choices.

**Warning:** It is strongly recommended that you avoid making any changes to the chipset defaults.

These defaults have been carefully chosen by both AMI and your system manufacturer to provide the absolute maximum performance and reliability. Changing the defaults could make the system unstable and crash in some cases.

## 4.3 Main Settings

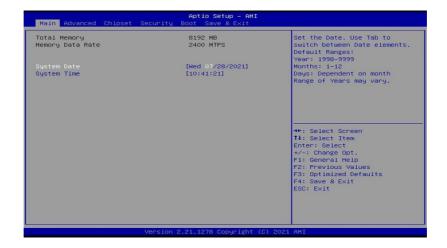

| BIOS Setting | Description                                                                 |
|--------------|-----------------------------------------------------------------------------|
| System Date  | Sets the date. Use the <tab> key to switch between the data elements.</tab> |
| System Time  | Set the time. Use the <tab> key to switch between the data elements.</tab>  |

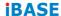

### 4.4 Advanced Settings

This section allows you to configure, improve your system and allows you to set up some system features according to your preference.

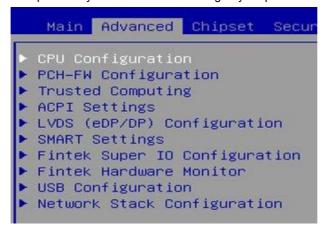

### 4.4.1 CPU Configuration

Displays CPU configuration parameters.

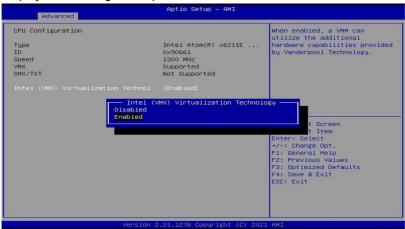

IB836 User's Manual

### 4.4.2 PCH-FW Configuration

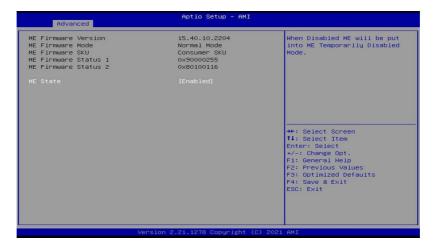

| BIOS Setting | Description                                                     |
|--------------|-----------------------------------------------------------------|
| ME State     | When disabled ME will be put into ME Temporarily Disabled Mode. |

### 4.4.3 Trusted Computing

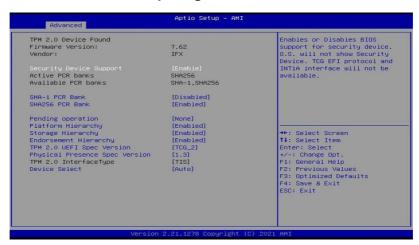

## **iBASE**

| BIOS Setting                      | Description                                                                                                    |
|-----------------------------------|----------------------------------------------------------------------------------------------------|
| Security Device<br>Support        | Enables / Disables BIOS support for security device. OS will not show security device. TCG EFI protocol and INTIA interface will not be available.                                                                                                    |
| SHA-1 PCR Bank                    | Enables / Disables SHA-1 PCR Bank.                                                                                                    |
| SHA256 PCR Bank                   | Enables / Disables SHA256 PCR Bank.                                                                                                    |
| Pending operation                 | Schedule an operation for the security device.                                                                                                    |
|                                   | Note: Your computer will reboot during restart in order to change state of security device.                                                                                                    |
| Platform Hierarchy                | Enables / Disables platform hierarchy.                                                                                                    |
| Storage Hierarchy                 | Enables / Disables storage hierarchy.                                                                                                    |
| Endorsement<br>Hierarchy          | Enables / Disables endorsement hierarchy.                                                                                                    |
| TPM2.0 UEFI Spec<br>Version       | Selects the supported TCG version based o your OS.                                                                                                    |
|                                   | TCG_1_2: supports Windows 8 /10. TCG_2: supports new TCG2 protocol and event format for Windows 10 or later.                                                                                                    |
| Physical Presence<br>Spec Version | Selects to show the PPI Spec Version (1.2 or 1.3) that the OS supports.                                                                                                    |
|                                   | Note: Some HCK tests might not support 1.3.                                                                                                    |
| Device Select                     | <ul> <li>TPM 1.2 will restrict support to TPM 1.2 devices only.</li> <li>TPM 2.0 will restrict support to TPM 2.0 devices only.</li> <li>Auto will support both with the default being set to TPM 2.0 deices if not found, and TPM 1.2 device will be enumerated.</li> </ul> |

## 4.4.4 ACPI Settings

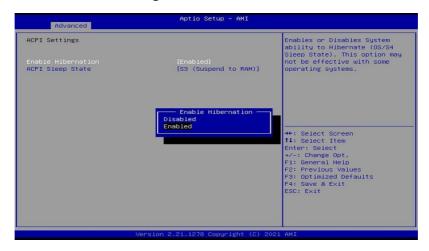

| BIOS Setting       | Description                                                                                                    |
|--------------------|----------------------------------------------------------------------------------------------------|
| Enable Hibernation | Enables / Disables the system ability to hibernate (OS/S4 Sleep State). This option may be not effective with some OS. |
| ACPI Sleep State   | Selects an ACPI sleep state (Suspend Disabled or S3) where the system will enter when the Suspend button is pressed.   |

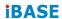

# 4.4.5 LVDS (eDP/DP) Configuration

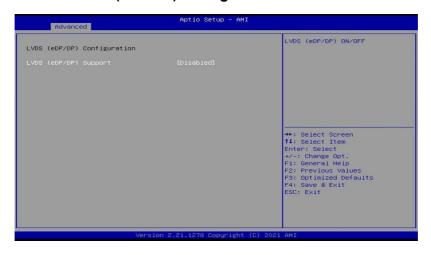

| BIOS Setting                     | Description                                                                                                    |
|----------------------------------|----------------------------------------------------------------------------------------------------|
| LVDS (eDP/DP)<br>Support         | Enables / Disables LVDS (eDP/DP).                                                                                                    |
| Panel Color Depth                | Selects the panel collor depth.                                                                                                    |
|                                  | Options: 18 bit, 24 Bit (VESA), 24 bit (JEIDA)                                                                                                    |
| LVDS Channel Type                | Chooses the LVDS as single or dual channel.                                                                                                    |
| LCD Panel Type                   | Selects LCD panel used by Intel Graphics Device by selecting the appropriate setup item.                                                                                |
|                                  | Resolution Options: VBIOS Default, 800 x 480, 800 x 600, 1024 x 768, 1280 x 800, 1280 x 1024, 1366 x 768, 1440 x 900, 1600 x 900, 1680 x 1050, 1920 x 1080, 1920 x 1200 |
| LVDS Brightness<br>Level Control | Options:<br>Level-1 to Level-8                                                                                                    |

## 4.4.6 SMART Settings

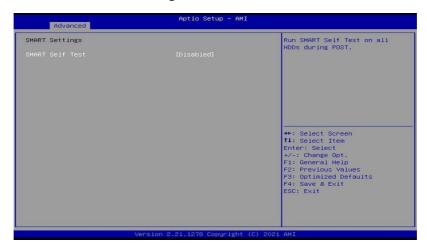

### 4.4.7 F81846 Super IO Configuration

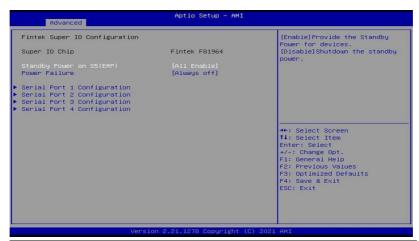

| BIOS Setting                  | Description                                                                               |
|-------------------------------|-------------------------------------------------------------------------------------------|
| Standby Power on S5(ERP)      | This setting enables or shutdown the standby power for devices.                           |
| Power Failure                 | Options: Always on, Always off                                                            |
| Serial Ports<br>Configuration | Sets parameters of serial ports.                                                          |
|                               | Enables / Disables the serial port and select an optimal setting for the Super IO device. |

## **iBASE**

### **Serial Port 1 Configuration**

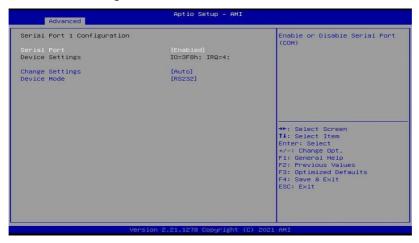

| BIOS Setting    | Description                                                                                                    |
|-----------------|----------------------------------------------------------------------------------------------------|
| Serial Port     | Enables / Disables the serial port.                                                                                                    |
| Change Settings | Selects an optimal settings for Super I/O device. Options:  • Auto • IO = 3F8h; IRQ = 4 • IO = 3F8h; IRQ = 3, 4, 5, 6, 7, 9, 10, 11, 12 • IO = 2F8h; IRQ = 3, 4, 5, 6, 7, 9, 10, 11, 12 • IO = 3E8h; IRQ = 3, 4, 5, 6, 7, 9, 10, 11, 12 • IO = 2E8h; IRQ = 3, 4, 5, 6, 7, 9, 10, 11, 12 |
| Device Mode     | Change the serial port mode. Options: RS232 RS485 TX Low Active RS485 with Termination TX Low Active RS422 RES422 with Termination                                                                                                    |

IB836 User's Manual

### **Serial Port 2 Configuration**

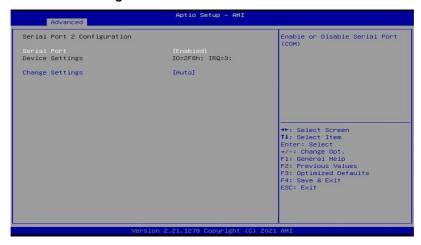

| BIOS Setting    | Description                                                                                                    |  |
|-----------------|----------------------------------------------------------------------------------------------------|--|
| Serial Port     | Enables / Disables the serial port.                                                                                                    |  |
| Change Settings | Selects an optimal settings for Super I/O device. Options:  • Auto • IO = 2F8h; IRQ = 3 • IO = 3F8h; IRQ = 3, 4, 5, 6, 7, 9, 10, 11, 12 • IO = 2F8h; IRQ = 3, 4, 5, 6, 7, 9, 10, 11, 12 • IO = 3E8h; IRQ = 3, 4, 5, 6, 7, 9, 10, 11, 12 • IO = 2E8h; IRQ = 3, 4, 5, 6, 7, 9, 10, 11, 12 |  |

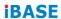

### **Serial Port 3 Configuration**

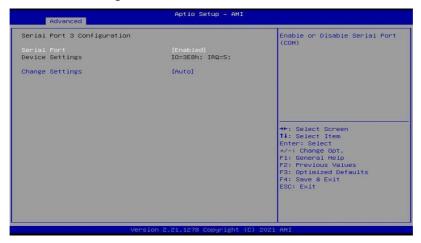

| BIOS Setting    | Description                                                                                                    |
|-----------------|----------------------------------------------------------------------------------------------------|
| Serial Port     | Enables / Disables the serial port.                                                                                                    |
| Change Settings | Selects an optimal settings for Super I/O device. Options:  • Auto • IO = 3E8h; IRQ = 7 • IO = 3E8h; IRQ = 3, 4, 5, 6, 7, 9, 10, 11, 12 • IO = 2E8h; IRQ = 3, 4, 5, 6, 7, 9, 10, 11, 12 • IO = 2F0h; IRQ = 3, 4, 5, 6, 7, 9, 10, 11, 12 • IO = 2E0h; IRQ = 3, 4, 5, 6, 7, 9, 10, 11, 12 |

### **Serial Port 4 Configuration**

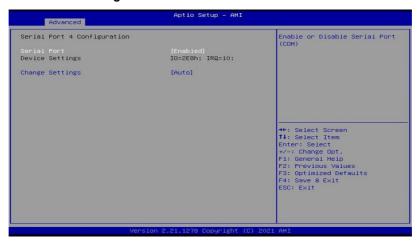

| BIOS Setting    | Description                                                                                                    |  |
|-----------------|----------------------------------------------------------------------------------------------------|--|
| Serial Port     | Enables / Disables the serial port.                                                                                                    |  |
| Change Settings | Selects an optimal settings for Super I/O device. Options:  • Auto • IO = 2E8h; IRQ = 7 • IO = 3E8h; IRQ = 3, 4, 5, 6, 7, 9, 10, 11, 12 • IO = 2E8h; IRQ = 3, 4, 5, 6, 7, 9, 10, 11, 12 • IO = 2F0h; IRQ = 3, 4, 5, 6, 7, 9, 10, 11, 12 • IO = 2E0h; IRQ = 3, 4, 5, 6, 7, 9, 10, 11, 12 |  |

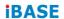

## 4.4.8 Fintek Hardware Monitor

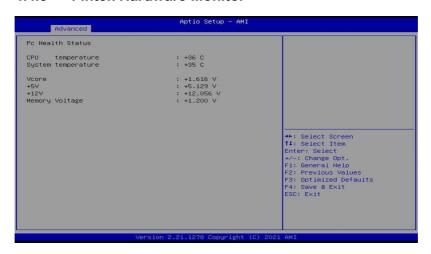

| BIOS Setting               | Description                                                                                                    |
|----------------------------|----------------------------------------------------------------------------------------------------|
| Temperatures /<br>Voltages | These fields are the parameters of the hardware monitoring function feature of the motherboard. The values are read-only values as monitored by the system and show the PC health status. |

## 4.4.9 USB Configuration

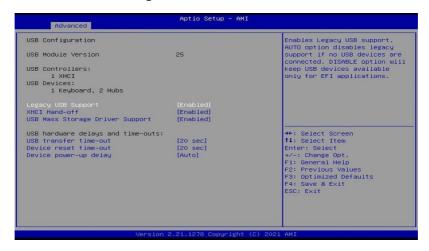

| BIOS Setting                       | Description                                                                                                    |
|------------------------------------|----------------------------------------------------------------------------------------------------|
| Legacy USB Support                 | Enabled enables Legacy USB support.                                                                                      |
|                                    | Auto disables legacy support if there is no USB device connected.                                                        |
|                                    | Disabled keeps USB devices available only for EFI applications.                                                          |
| XHCI Hand-off                      | This is a workaround for OSes without XHCI hand-off support. The XHCI ownership change should be claimed by XHCI driver. |
| USB Mass Storage<br>Driver Support | Enables / Disables the support for USB mass storage driver.                                                              |
| USB Transfer time-out              | The time-out value (1 / 5 10 / 20 secs) for Control, Bulk, and Interrupt transfers.                                      |
| Device reset time-out              | Gives seconds (10 / 20 / 30 / 40 secs) to delay execution of Start Unit command to USB mass storage device.              |
| Device power-up delay              | The maximum time the device will take before it properly reports itself to the Host Controller.                          |
|                                    | <b>Auto</b> uses default value for a Root port it is 100ms. But for a Hub port, the delay is taken from Hub descriptor.  |

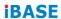

## 4.4.10 Network Stack Configuration

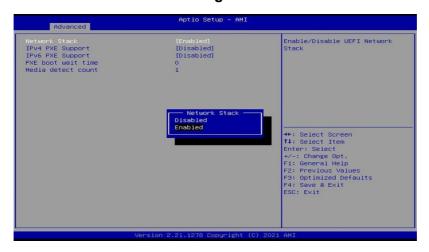

| BIOS Setting       | Description                                                                                                   |
|--------------------|----------------------------------------------------------------------------------------------------|
| Network Stack      | Enable/Disable UEFI Network Stack                                                                             |
| IPv4 PXE Support   | Enable/Disable IPv4 PXE boot support. If disabled, IPv4 PXE boot support will not be available.               |
| IPv6 PXE Support   | Enable/Disable IPv6 PXE boot support. If disabled, IPv6 PXE boot support will not be available.               |
| PXE boot wait time | Wait time in seconds to press ESC key to abort the PXE boot. Use either +/- or numeric keys to set the value. |
| Media detect count | Number of times the presence of media will be checked. Use either +/- or numeric keys to set the value.       |

## 4.5 Chipset Settings

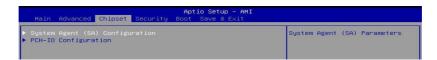

## 4.5.1 System Agent (SA) Configuration

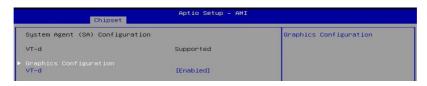

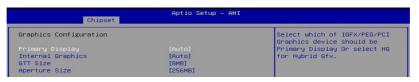

| BIOS Setting         | Description                                                                                                    |
|----------------------|----------------------------------------------------------------------------------------------------|
| Primary display      | Select which of IGFX/PEG/PCI Graphics device should be Primary Display or select HG for Hybrid Gfx                                                                      |
| Internal<br>Graphics | Keep IGFX enabled based on the setup options                                                                                                    |
| GTT Size             | Options: 2MB, 4MB, 8MB                                                                                                    |
| Aperture Size        | Select the Aperture Size. Note: Above 4GB MMIO BIOS assignment is automatically enabled when selecting 2048MB aperture. To use this feature, please disable CSM Support |
| VT-d                 | Enable/Disable VT-d capability                                                                                                    |

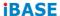

## 4.5.2 PCH-IO Configuration

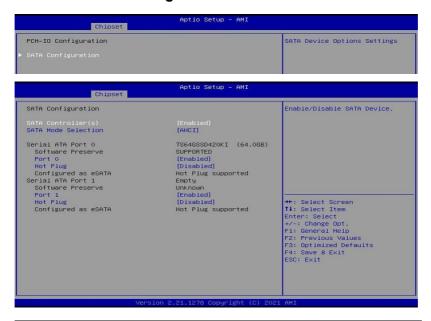

| BIOS Setting        | Description                            |
|---------------------|----------------------------------------|
| SATA Controller(s)  | Enables / Disables the Serial ATA.     |
| SATA Mode Selection | Selects IDE or AHCI Mode.              |
| Serial ATA Port 0~1 | Enables / Disables Serial Port 0~1.    |
| SATA Ports Hot Plug | Enables / Disables SATA Ports HotPlug. |

### 4.6 Security Settings

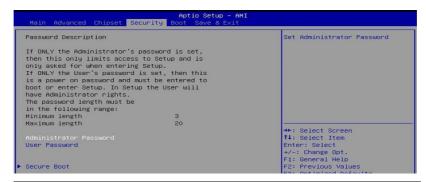

| BIOS Setting                    | Description                                           |  |
|---------------------------------|-------------------------------------------------------|--|
| Setup Administrator<br>Password | Sets an administrator password for the setup utility. |  |
| User Password                   | Sets a user password.                                 |  |
| Secure Boot                     | Secure Boot configuration                             |  |

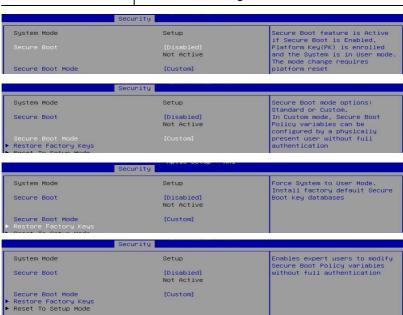

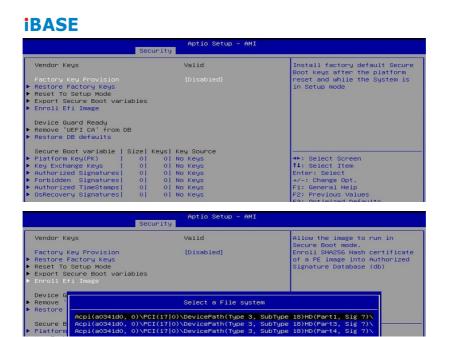

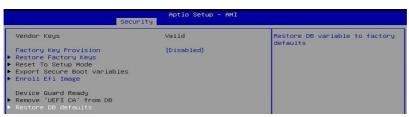

| s                             | ecurity | Aptio Setup – AMI |                                                           |
|-------------------------------|---------|-------------------|-----------------------------------------------------------|
| Vendor Keys                   |         | Valid             | Enroll Factory Defaults or load certificates from a file: |
| Factory Key Provision         |         | [Disabled]        | 1.Public Key Certificate:                                 |
| ▶ Restore Factory Keys        |         |                   | a)EFI_SIGNATURE_LIST                                      |
| ▶ Reset To Setup Mode         |         |                   | b)EFI_CERT_X509 (DER)                                     |
| ▶ Export Secure Boot variable | s       |                   | c)EFI_CERT_RSA2048 (bin)                                  |
| ▶ Enroll Efi Image            |         |                   | d)EFI_CERT_SHAXXX 2.Authenticated UEFI Variable           |
| Device Guard Ready            |         |                   | 3.EFI PE/COFF Image(SHA256)                               |
| ► Remove 'UEFI CA' from DB    |         |                   | Key Source:                                               |
| ▶ Restore DB defaults         |         |                   | Factory,External,Mixed                                    |
| Secure Boot variable   Size   | Keys  F | Key Source        |                                                           |
|                               |         |                   | ++: Select Screen                                         |
| ▶ Key Exchange Keys   0       | 1 011   | No Keys           | ↑↓: Select Item                                           |
| ▶ Authorized Signatures   0   | 1 0 1   | No Keys           | Enter: Select                                             |
| ▶ Forbidden Signatures  0     | 1 011   | No Keys           | +/-: Change Opt.                                          |
| ► Authorized TimeStamps  0    | 1 011   | No Keys           | F1: General Help                                          |
| ▶ OsRecovery Signatures   0   | 1 011   | No Keys           | F2: Previous Values                                       |

# 4.7 Boot Settings

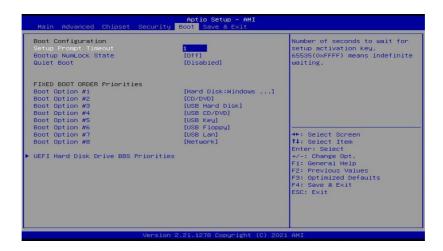

| BIOS Setting                            | Description                                                                                                    |  |
|-----------------------------------------|----------------------------------------------------------------------------------------------------|--|
| Setup Prompt<br>Timeout                 | Number of seconds to wait for setup activation key.                                                                                                    |  |
|                                         | 65535 (0xFFFF) means indefinite waiting.                                                                                                    |  |
| Bootup NumLock<br>State                 | Selects the keyboard NumLock state.                                                                                                    |  |
| Quiet Boot                              | Enables / Disables Quiet Boot option.                                                                                                    |  |
| Fast Boot                               | Enables / Disables boot with initialization of a minimal set of devices required to launch the active boot option. Has no effect for BBS boot options. |  |
| Boot mode select                        | Selects a Boot mode, Legacy / UEFI / Dual.                                                                                                    |  |
| Boot Option Priorities                  | Sets the system boot order priorities for hard disk, CD/DVD, USB, Network.                                                                             |  |
| UEFI Hard Disk<br>Drives BBS Priorities | Specifies the Boot Device Priority sequence from available UEFI Hark Disk Drives.                                                                      |  |

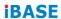

### 4.8 Save & Exit Settings

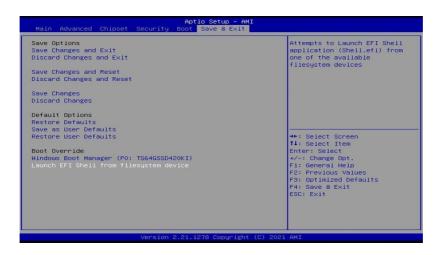

| BIOS Setting                            | Description                                                                                        |  |
|-----------------------------------------|----------------------------------------------------------------------------------------------------|--|
| Save Changes and Exit                   | Exits system setup after saving the changes.                                                       |  |
| Discard Changes and Exit                | Exits system setup without saving any changes.                                                     |  |
| Save Changes and Reset                  | Resets the system after saving the changes.                                                        |  |
| Discard Changes and Reset               | Resets system setup without saving any changes.                                                    |  |
| Save Changes                            | Saves changes done so far to any of the setup options.                                             |  |
| Discard Changes                         | Discards changes done to any of the setup options.                                                 |  |
| Restore Defaults                        | Restores / Loads defaults values for all the setup options.                                        |  |
| Save as User<br>Defaults                | Saves the changes done so far as User Defaults.                                                    |  |
| Restore User<br>Defaults                | Restores the user defaults to all the setup options.                                               |  |
| Launch EFI Shell from filesystem device | Attempts to launch EFI shell application (shell.efi) from one of the available filesystem devices. |  |

IB836 User's Manual

66

# **Appendix**

This section provides the mapping addresses of peripheral devices and the sample code of watchdog timer configuration.

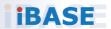

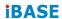

# A. I/O Port Address Map

Each peripheral device in the system is assigned a set of I/O port addresses which also becomes the identity of the device. The following table lists the I/O port addresses used.

| Address               | Device Description            |  |
|-----------------------|-------------------------------|--|
| 0x0000F090-0x0000F097 | Standard SATA AHCI Controller |  |
| 0x0000F080-0x0000F083 | Standard SATA AHCI Controller |  |
| 0x0000F060-0x0000F07F | Standard SATA AHCI Controller |  |
| 0x00000A00-0x00000A1F | Motherboard resources         |  |
| 0x00000A20-0x00000A2F | Motherboard resources         |  |
| 0x00000A30-0x00000A3F | Motherboard resources         |  |
| 0x00000A40-0x00000A4F | Motherboard resources         |  |
| 0x00000A50-0x00000A5F | Motherboard resources         |  |
| 0x00000A60-0x00000A6F | Motherboard resources         |  |
| 0x0000002E-0x0000002F | Motherboard resources         |  |
| 0x0000004E-0x0000004F | Motherboard resources         |  |
| 0x00000061-0x00000061 | Motherboard resources         |  |
| 0x00000063-0x00000063 | Motherboard resources         |  |
| 0x00000065-0x00000065 | Motherboard resources         |  |
| 0x00000067-0x00000067 | Motherboard resources         |  |
| 0x00000070-0x00000070 | Motherboard resources         |  |
| 0x00000070-0x00000070 | System CMOS/real time clock   |  |
| 0x00000080-0x00000080 | Motherboard resources         |  |
| 0x00000092-0x00000092 | Motherboard resources         |  |
| 0x000000B2-0x000000B3 | Motherboard resources         |  |
| 0x00000680-0x0000069F | Motherboard resources         |  |
| 0x0000FFFF-0x0000FFFF | Motherboard resources         |  |
| 0x0000FFFF-0x0000FFFF | Motherboard resources         |  |
| 0x0000FFFF-0x0000FFFF | Motherboard resources         |  |
| 0x00001800-0x000018FE | Motherboard resources         |  |
| 0x0000164E-0x0000164F | Motherboard resources         |  |
| 0x00000062-0x00000062 | Microsoft ACPI-Compliant      |  |
|                       | Embedded Controller           |  |

IB836 User's Manual

| Address                                 | Device Description                                                   |  |
|-----------------------------------------|----------------------------------------------------------------------|--|
| 0.0000000000000000000000000000000000000 | Microsoft ACPI-Compliant                                             |  |
| 0x00000066-0x00000066                   | Embedded Controller                                                  |  |
|                                         | Mobile 6th/7th Generation Intel(R)                                   |  |
| 0x0000E000-0x0000EFFF                   | Processor Family I/O PCI Express                                     |  |
| 0,0000000000000000000000000000000000000 | Root Port #1 - 9D10                                                  |  |
| 0x0000F000-0x0000F03F                   | Intel(R) Iris(R) Plus Graphics 650                                   |  |
| 0x00000020-0x00000021                   | Programmable interrupt controller                                    |  |
| 0x00000024-0x00000025                   | Programmable interrupt controller                                    |  |
| 0x00000028-0x00000029                   | Programmable interrupt controller                                    |  |
| 0x0000002C-0x0000002D                   | Programmable interrupt controller                                    |  |
| 0x00000030-0x00000031                   | Programmable interrupt controller                                    |  |
| 0x00000034-0x00000035                   | Programmable interrupt controller                                    |  |
| 0x00000038-0x00000039                   | Programmable interrupt controller                                    |  |
| 0x0000003C-0x0000003D                   | Programmable interrupt controller                                    |  |
| 0x000000A0-0x000000A1                   | Programmable interrupt controller                                    |  |
| 0x000000A4-0x000000A5                   | Programmable interrupt controller                                    |  |
| 0x000000A8-0x000000A9                   | Programmable interrupt controller                                    |  |
| 0x000000AC-0x000000AD                   | Programmable interrupt controller                                    |  |
| 0x000000B0-0x000000B1                   | Programmable interrupt controller                                    |  |
| 0x000000B4-0x000000B5                   | Programmable interrupt controller                                    |  |
| 0x000000B8-0x000000B9                   | Programmable interrupt controller                                    |  |
| 0x000000BC-0x000000BD                   | Programmable interrupt controller                                    |  |
| 0x000004D0-0x000004D1                   | Programmable interrupt controller                                    |  |
| 0x00000000-0x00000CF7                   | PCI Express Root Complex                                             |  |
| 0x00000D00-0x0000FFFF                   | PCI Express Root Complex                                             |  |
| 0x00000040-0x00000043                   | System timer                                                         |  |
| 0x00000050-0x00000053                   | System timer                                                         |  |
| 0x00001854-0x00001857                   | Motherboard resources                                                |  |
| 0x0000FF00-0x0000FFFE                   | Motherboard resources                                                |  |
| 0x0000F040-0x0000F05F                   | Mobile 6th/7th Generation Intel(R) Processor Family I/O SMBUS - 9D23 |  |

# **iBASE**

# B. Interrupt Request Lines (IRQ)

Peripheral devices use interrupt request lines to notify CPU for the service required. The following table shows the IRQ used by the devices on board.

| Level          | Function                                                           |  |
|----------------|--------------------------------------------------------------------|--|
| IRQ 0          | System timer                                                       |  |
| IRQ 8          | System CMOS/real time clock                                        |  |
| IRQ 14         | Motherboard resources                                              |  |
| IRQ 55~204     | Microsoft ACPI-Compliant System                                    |  |
| IRQ 256~511    | Microsoft ACPI-Compliant System                                    |  |
| IRQ 4294967294 | Standard SATA AHCI Controller                                      |  |
| IRQ 4294967290 | Intel(R) Ethernet Connection (4) I219-V                            |  |
| IRQ 4294967289 | Intel(R) Management Engine Interface                               |  |
| IRQ 4294967288 | Intel(R) Dual Band Wireless-AC 8265                                |  |
| IRQ 4294967291 | Intel(R) Iris(R) Plus Graphics 650                                 |  |
| IRQ 4294967287 | Intel(R) Smart Sound Technology<br>(Intel(R) SST) Audio Controller |  |
| IRQ 4294967292 | Intel(R) USB 3.0 eXtensible Host<br>Controller - 1.0 (Microsoft)   |  |
| IRQ 4294967293 | Realtek PCIE CardReader                                            |  |

70

### C. Watchdog Timer Configuration

The Watchdog Timer (WDT) is used to generate a variety of output signals after a user programmable count. The WDT is suitable for use in the prevention of system lock-up, such as when software becomes trapped in a deadlock. Under these sorts of circumstances, the timer will count to zero and the selected outputs will be driven.

Under normal circumstance, you will need to restart the WDT at regular intervals before the timer counts to zero.

#### Sample Code:

```
// THIS CODE AND INFORMATION IS PROVIDED "AS IS" WITHOUT WARRANTY OF ANY
/\!/ KIND, EITHER EXPRESSED OR IMPLIED, INCLUDING BUT NOT LIMITED TO THE
//\operatorname{IMPLIED}\operatorname{WARRANTIES}\operatorname{OF}\operatorname{MERCHANTABILITY}\operatorname{AND/OR}\operatorname{FITNESS}\operatorname{FOR}\operatorname{A}\operatorname{PARTICULAR}
// PURPOSE.
#include <dos.h>
#include <conio.h>
#include <stdio.h>
#include <stdlib.h>
#include "F81866.H"
int main (int argc, char*argv[]);
void EnableWDT(int);
void DisableWDT(void);
int main (int argc, char *argv[])
                unsigned char bBuf;
                unsigned charbTime;
                char **endptr;
                char SIO;
                printf("Fintek 81866 watch dog program\n");
                SIO = Init_F81866();
                if (SIO == 0)
                {
                                printf("Can not detect Fintek 81866, program abort.\n");
                                return(1);
                }//if (SIO == 0)
                if (argc != 2)
                                printf("Parameterincorrect!!\n");
                                return (1);
```

### **iBASE**

```
bTime = strtol (argv[1], endptr, 10);
             printf("System will reset after %d seconds\n", bTime);
             if (bTime)
                           EnableWDT(bTime); }
             else
                           DisableWDT();
                                                      }
             return 0;
void EnableWDT(int interval)
{
             unsigned charbBuf;
             bBuf = Get_F81866_Reg(0x2B);
             bBuf &= (~0x20);
             Set_F81866_Reg(0x2B, bBuf);
                                                      //Enable WDTO
             Set_F81866_LD(0x07);
                                                      //switch to logic device 7
             Set_F81866_Reg(0x30, 0x01);
                                                      //enable timer
             bBuf = Get_F81866_Reg(0xF5);
             bBuf &= (~0x0F);
             bBuf |= 0x52;
             Set_F81866_Reg(0xF5, bBuf);
                                                      //count mode is second
             Set_F81866_Reg(0xF6, interval);
                                                      //set timer
             bBuf = Get_F81866_Reg(0xFA);
             bBuf |= 0x01;
             Set_F81866_Reg(0xFA, bBuf);
                                                      //enable WDTO output
             bBuf = Get_F81866_Reg(0xF5);
             bBuf |= 0x20;
             Set_F81866_Reg(0xF5, bBuf);
                                                      //start counting
}
//-
void DisableWDT(void)
{
             unsigned charbBuf;
             Set_F81866_LD(0x07);
                                                      //switch to logic device 7
             bBuf = Get_F81866_Reg(0xFA);
             bBuf &= ~0x01;
             Set_F81866_Reg(0xFA, bBuf);
                                                      //disable WDTO output
             bBuf = Get_F81866_Reg(0xF5);
             bBuf &= ~0x20;
             bBuf |= 0x40;
             Set_F81866_Reg(0xF5, bBuf);
                                                      //disable WDT
```

72

```
// THIS CODE AND INFORMATION IS PROVIDED "AS IS" WITHOUT WARRANTY OF ANY
/\!/ KIND, EITHER EXPRESSED OR IMPLIED, INCLUDING BUT NOT LIMITED TO THE
// IMPLIED WARRANTIES OF MERCHANTABILITY AND/OR FITNESS FOR A PARTICULAR
// PURPOSE.
//
//--
#include "F81866.H"
#include <dos.h>
unsigned intF81866_BASE;
void Unlock_F81866 (void);
void Lock_F81866 (void);
unsigned int Init_F81866(void)
            unsigned int result;
            unsigned charucDid;
            F81866 BASE = 0x4E;
            result = F81866_BASE;
            ucDid = Get_F81866_Reg(0x20);
            if (ucDid == 0x07)
                                                   //Fintek 81866
                         goto Init_Finish;
            F81866_BASE = 0x2E;
            result = F81866_BASE;
            ucDid = Get_F81866_Reg(0x20);
                                                   //Fintek81866
            if (ucDid == 0x07)
            {
                        goto Init_Finish;
            F81866_BASE = 0x00;
            result = F81866_BASE;
Init_Finish:
            return (result);
void Unlock_F81866 (void)
{
            outportb(F81866_INDEX_PORT, F81866_UNLOCK);
            outportb(F81866_INDEX_PORT, F81866_UNLOCK);
void Lock_F81866 (void)
            outportb(F81866_INDEX_PORT, F81866_LOCK);
void Set_F81866_LD( unsigned char LD)
            Unlock_F81866();
            outportb(F81866_INDEX_PORT, F81866_REG_LD);
            outportb(F81866_DATA_PORT, LD);
            Lock_F81866();
```

```
iBASE
void Set_F81866_Reg( unsigned char REG, unsigned char DATA)
{
            Unlock_F81866();
            outportb(F81866_INDEX_PORT, REG);
            outportb(F81866_DATA_PORT, DATA);
            Lock_F81866();
}
unsigned\,char\,Get\_F81866\_Reg(unsigned\,char\,REG)
{
            unsigned char Result;
            Unlock_F81866();
            outportb(F81866 INDEX PORT, REG);
            Result = inportb(F81866_DATA_PORT);
            Lock_F81866();
            return Result;
// THIS CODE AND INFORMATION IS PROVIDED "AS IS" WITHOUT WARRANTY OF ANY
// KIND, EITHER EXPRESSED OR IMPLIED, INCLUDING BUT NOT LIMITED TO THE
// IMPLIED WARRANTIES OF MERCHANTABILITY AND/OR FITNESS FOR A PARTICULAR
// PURPOSE.
//
//--
#ifndef F81866_H
#define F81866_H
                                     1
#define
            F81866_INDEX_PORT
                                     (F81866_BASE)
#define
            F81866_DATA_PORT
                                     (F81866_BASE+1)
            F81866_REG_LD
#define
                                     0x07
#define
            F81866_UNLOCK
#define
            F81866_LOCK
                                     0xAA
unsigned int Init_F81866(void);
void Set_F81866_LD( unsigned char);
void Set_F81866_Reg( unsigned char,
unsigned char); unsigned char
Get_F81866_Reg( unsigned char);
```

#endif // F81866\_H

# D. Onboard Connector Reference Types

| Function                             | Connector | Onboard Type                                | Compatible Mating Type          |
|--------------------------------------|-----------|---------------------------------------------|---------------------------------|
| Audio Connector                      |           | Hao Guo Xing Ye<br>DF11-12S-PA66H           | Hirose<br>DF11-12DS-2C          |
| SATA HDD<br>Power<br>Connector       |           | E-call<br>0110-071-040                      | JST<br>XHP-4                    |
| Front Panel<br>Setting<br>Connector  |           | Dupon<br>2.54 mm-pitch pin<br>header (Male) | Dupon<br>2.54 mm-pitch (Female) |
| USB 2.0<br>Connector                 |           | Hao Guo Xing Ye<br>DF11-8S-PA66H            | Hirose<br>DF11-8DS-2C           |
| Battery<br>Connector                 |           | Molex<br>53047-0210                         | Molex<br>51021-0200             |
| COM 2, COM3,<br>COM4 RS-232<br>Ports |           | Hao Guo Xing Ye<br>DF11-10S-PA66H           | Hirose<br>DF11-10DS-2C          |
| DC Power Input<br>Connector          |           | Hao Guo Xing Ye<br>WAFER396-2S-WV           | JST<br>VHR-2N                   |
| Digital I/O<br>Connector             |           | Dupon<br>2.00 mm-pitch pin<br>header (Male) | Dupon<br>2.00 mm-pitch (Female) |
| LCD Backlight<br>Connector           |           | E-CALL<br>0110-161-040                      | JST<br>PHR-4.                   |
| LVDS<br>Connectors                   |           | Hirose<br>DF20G-20DP-1V                     | Hirose<br>DF20A-20DS-1C         |

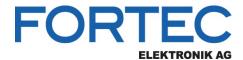

Our company network supports you worldwide with offices in Germany, Austria, Switzerland, the UK and the USA. For more information please contact:

Headquarters

#### Germany

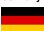

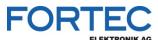

#### FORTEC Elektronik AG

Augsburger Str. 2b 82110 Germering

Phone: +49 89 894450-0
E-Mail: info@fortecag.de
Internet: www.fortecag.de

**Fortec Group Members** 

#### Austria

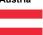

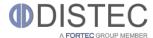

#### Distec GmbH Office Vienna

Nuschinggasse 12 1230 Wien

Phone: +43 1 8673492-0
E-Mail: info@distec.de
Internet: www.distec.de

#### Germany

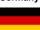

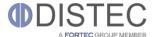

#### Distec GmbH

Augsburger Str. 2b 82110 Germering

Phone: +49 89 894363-0
E-Mail: info@distec.de
www.distec.de

#### Switzerland

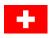

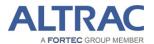

#### ALTRAC AG

Bahnhofstraße 3 5436 Würenlos

Phone: +41 44 7446111

E-Mail: <u>info@altrac.ch</u>

Internet: <u>www.altrac.ch</u>

#### **United Kingdom**

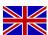

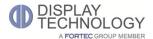

#### Display Technology Ltd.

Osprey House, 1 Osprey Court Hichingbrooke Business Park Huntingdon, Cambridgeshire, PE29 6FN

Phone: +44 1480 411600

E-Mail: info@displaytechnology.co.uk
Internet: www. displaytechnology.co.uk

#### USA

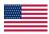

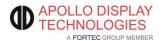

### Apollo Display Technologies, Corp.

87 Raynor Avenue, Unit 1Ronkonkoma, NY 11779

Phone: +1 631 5804360
E-Mail: info@apollodisplays.com
Internet: www.apollodisplays.com